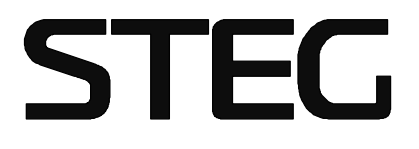

 *Ower s Manual , Digital Signal Processor*

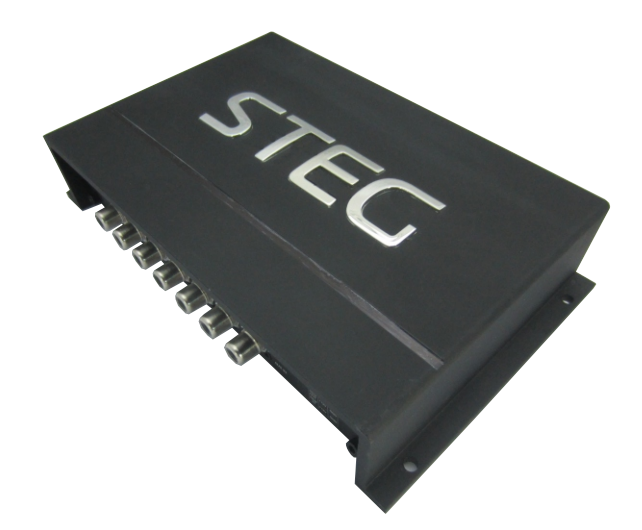

# DSP 6-8

DIGITAL SIGNAL PROCESSOR

# **INDEX**

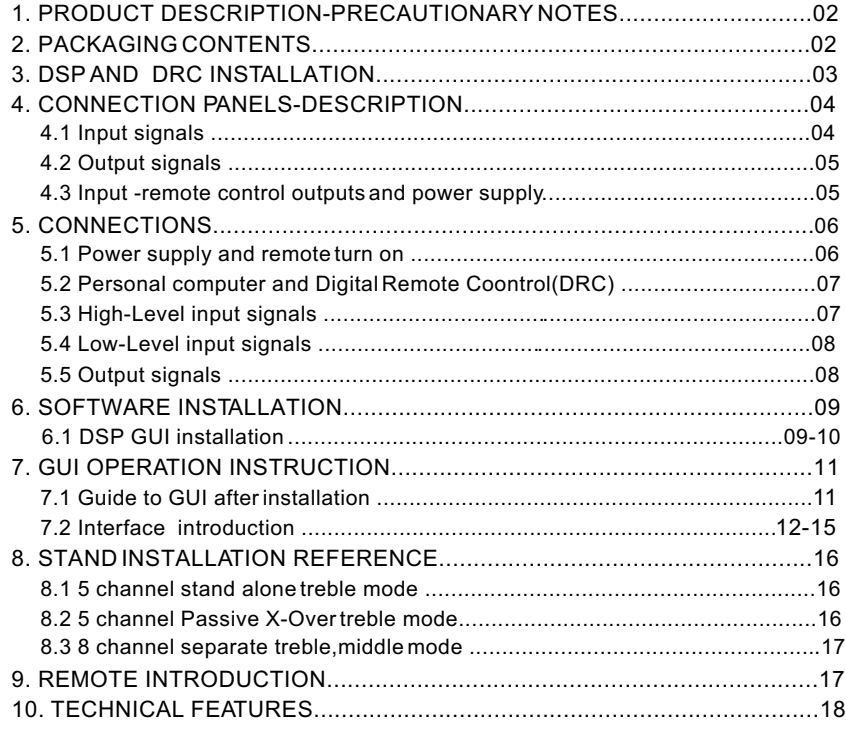

# **1.PRODUCT DESCRIPTION-PRECAUTIONARY NOTES**

The DSP is a digital signal processor essential to maximize the acoustic performance of your car audio system. It consists of a 32-bit DSP processor and 24-bit AD and DA converters.

It can connect to any factory system,even in vehicles featuring featuring an intergrated audio processor,since,thanks to the. De-equalization function,the DSP will send back a linear signal.

It features selectable High and low level inputs as well as 3.5MM Aux and digital inputs that feed 8 completely variable output channels. Each output channel has a 31-band equalizer available.it also features a 66-freqency electronic crossover as well as . BUTTERWORTH or LINKWITZ filters with 6-24dB slopes and a digital time delay line.the user canselect adjustments. That allow him or her to interact with the DSP through a remote control device called DRC.

**WARNING:** 1-a PC provided with Windows XP,Windows Vista or Windows 7 operating system,1.5GHz minimum. Processor speed ,1 GB RAM minimum memory and a graphics card with a minimum resolution. Of 1024x600 pixels are required to install the software and setup the DSP. 2-Before connecting you DSP, carefully read this manua .Improper connections may cause damage to The DSP or to the speakers in the car audio system.

# **2.PACKAGING CONTENTS**

- DSP- Signal Interface Processor

- Power supply cable Inputs - $-5.0$ m USB cable  $-4$  of 4.0\*15 mm self-tapping,— Cross-head fixing screws. - Control High Level Input -

- CD ROM with: **STEC** DSP 1.0 software  $\bullet$ This advanced manual(.pdf format) Test tracks DSP

#### **3.DSP AND DRC INSTALLATION**

#### **External dimensions**

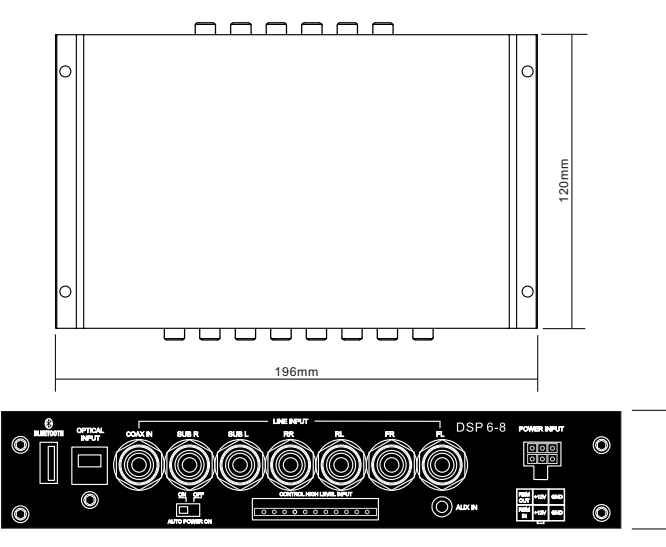

 $\frac{6}{9}$ 

# **How to install**

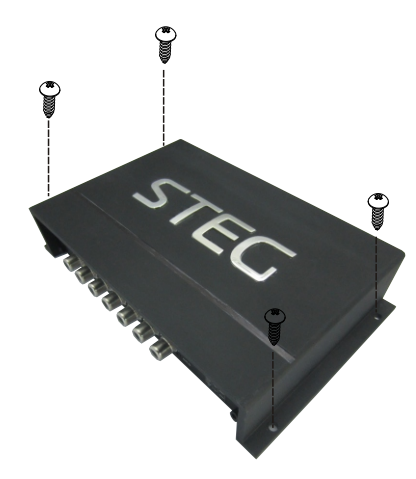

WARNING: do not use aggressive cleaning agents or abrasive cloth to clean the display. Simply use a soft cotton colth lightly damped with water.

# **4.CONNECTION PANELS-DESCRIPTION**

#### **4.1 Input signals**

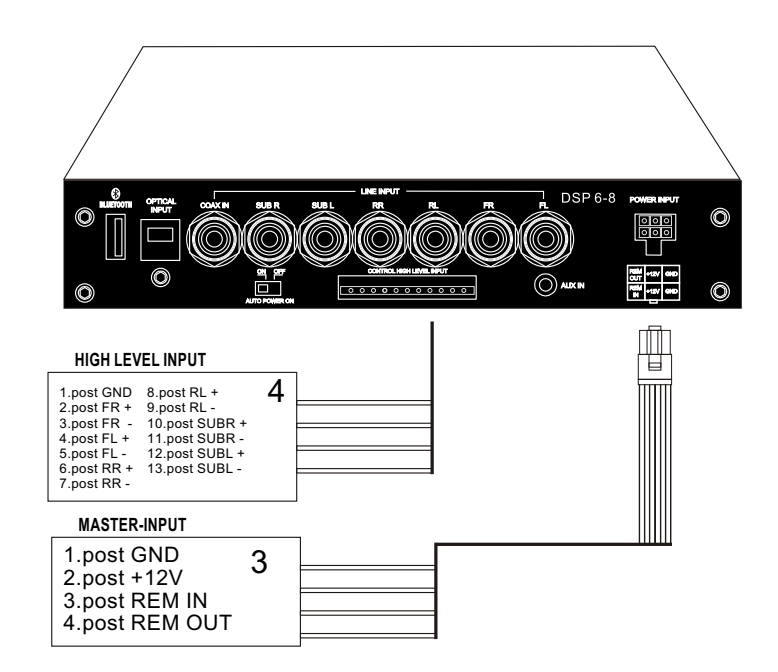

#### 1**. INPUTS;FR-FL-RR-RL,SUB R-SUB L inputs(SPEAKERS)**

The DSP comes with 6 HI-LEVEL signal inputs to connect amplified signal cables coming from the main Analog source.input sensitivity is adjusttable from 2 to 15V RMS.

2. **AUX IN L-R;** auxiliary low-level stereo input.

The DSP comes with an auxiliary stereo signal input to connect an external source, mp3 Player,audio. Sources.Input sensitivity is adjustable from 0.3 to 5 V RMS.

**Remark:** if a low-level output source (PRE OUT)with output signal equal or greater than 2 V RMS is available, you can Connect it to the high-level MASTER input(SPEAKERS). Sensitivity is increased by adjusting the IN LEVEL controls.

#### PRODUCT BRIEF INTRODUCTION

#### **4.2 Output signals**

1.FRONT1/A+B To Midrange FRONT2/C+D To Tweeter Rear/E+F To Midbass Subwoofer /G+H To Subwoofer

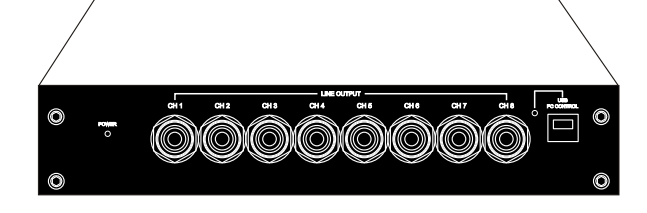

#### 2.USB

USB(type B)connection plug, to connect the processor to a PC and manage its funcitions through the DSP 3 Software. The connection standard is USB 1.1/2.0 compatible.

#### **4.3 Input - remote control outputs and power supply**

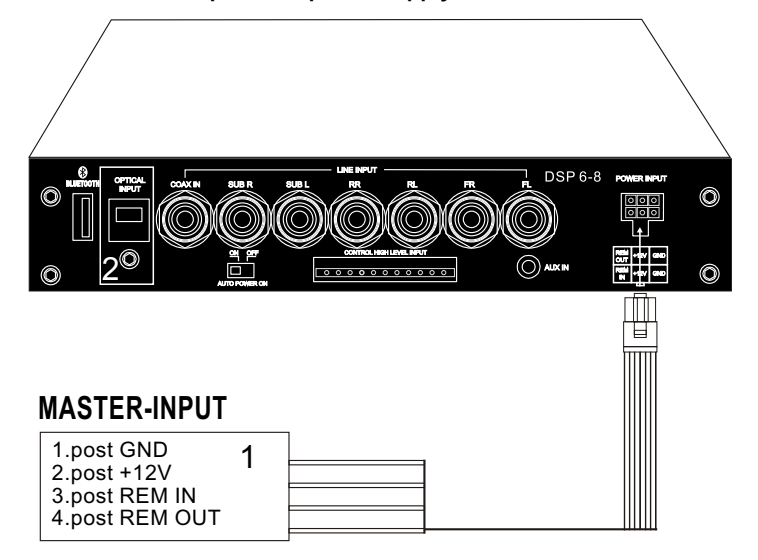

#### **1. POWER SUPPLY**.

**+12V**:Positive connection terminal for car 12V power supply. **GND**:Power supply negative connection terminal(GND).

**WARNING:**make sure the connection polarity is as indicated on the terminals.A misconnection. May result in damage to the DSP. After applying power,wait at least 10 seconds Before turning the DSP on.

# **2. OPTICAL INPUT**

**WARNING**:the DSP must be switched on before any amplifiers are turned on. The system sources Remote Out must be connected to the product REM IN,and the product REM OUT. is then to be connected to the Remote In of other devices/amplifiers.

### **5.CONNECTIONS**

**5.1 Power supply and remote turn on** 

**WARNING:** to power the device,use  $1 \text{ mm}^2$  (16 AWG) cables.

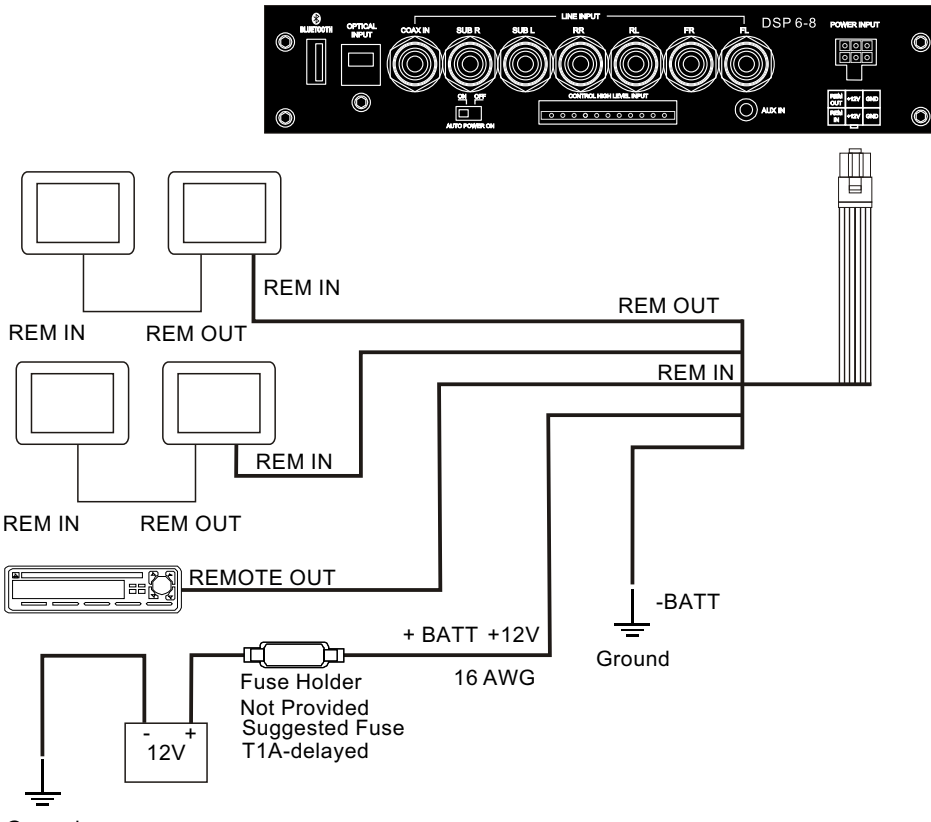

Ground

**Remark:** the DSP is intermally protected by a Fuse-resistor soldered on its printed circuit board To replace it contact a service center. Using an External fuse is recommended, though it is not required.

#### **5.2 Personal computer**

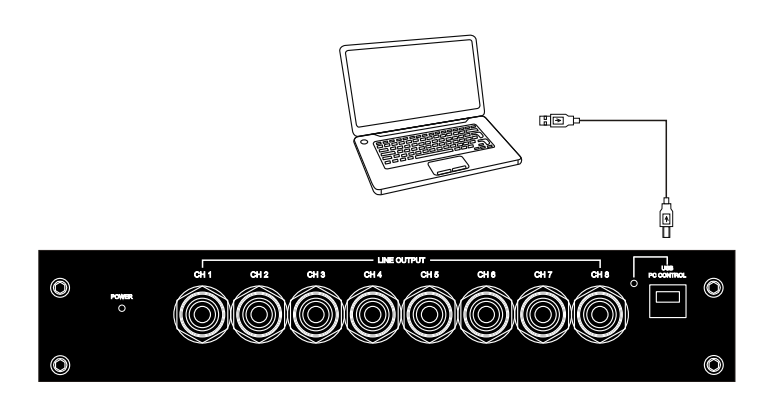

# **5.4 Low-Level input signals**

AUX IN L/R: Auxiliary analog stereo sigal . Sensitivity is adjusttable from 0.6 to 5V RMS .

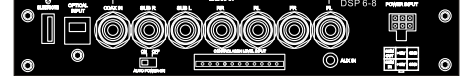

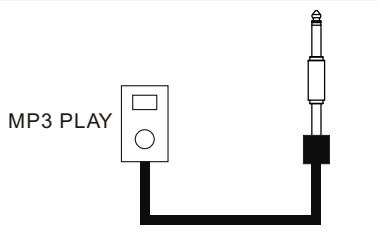

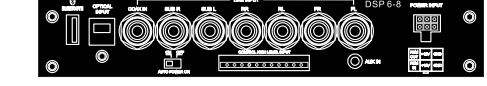

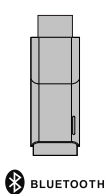

BlueTooth IN :<br>Insert the Bluetooth control module into the DSP<br>turn on your mobile phone and find the Bluetooth control mode.<br>Click on the Bluetooth . When the control module is automatically<br>Paired successful . Then you

**5.5 Output signals** 

Output to an amplifier is system .

#### **5.3 High-Level input signals**

1.SPEAKERS IN HI-LEVEL STEREO FRONT+REAR .

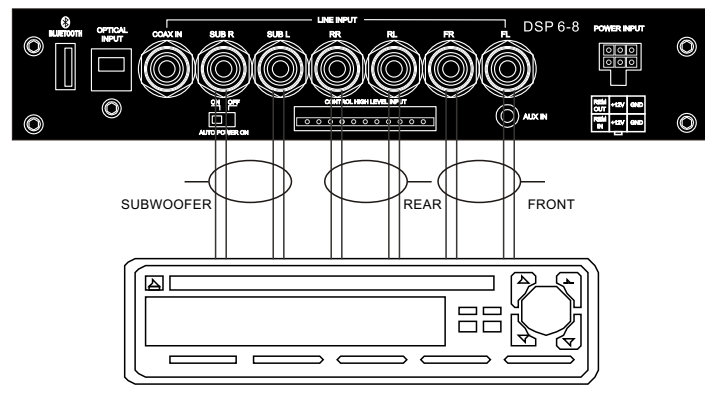

AMPLIFIED RADIO DECK

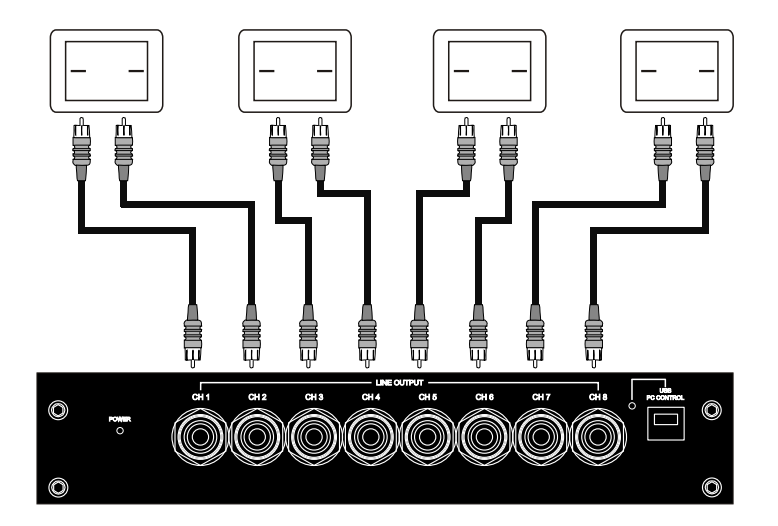

#### PRODUCT BRIEF INTRODUCTION

# PRODUCT BRIEF INTRODUCTION

#### 6.SOFTWARE INSTALLATION

#### 6.1 DSP GUI installation

#### 1.Insert CD, Double-Click DSP

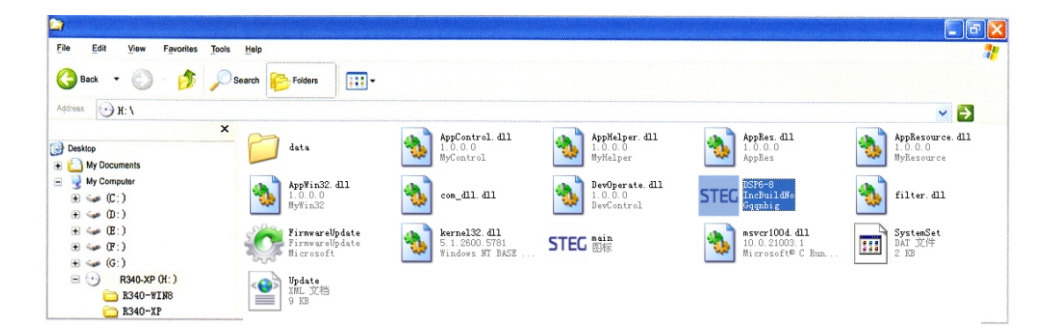

2. Click NEXT 3. Click NEXT

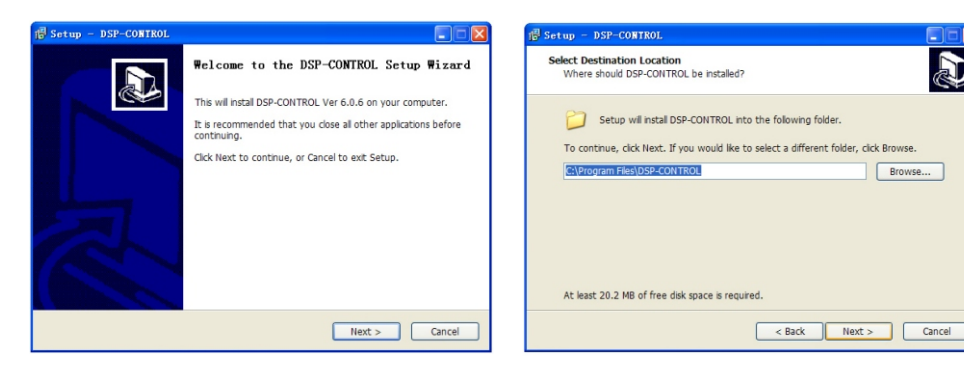

[ 9 ]

#### 4. Choose I accept the agreement 5. Set install location

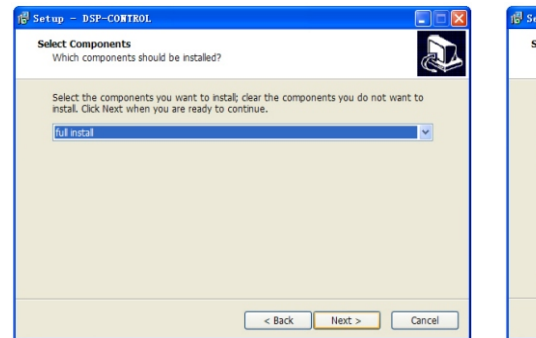

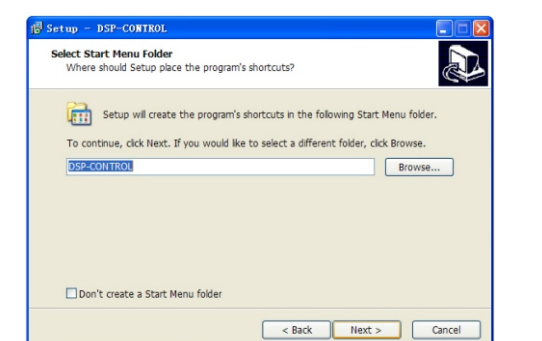

A

#### 6.Create shortcut to desktop

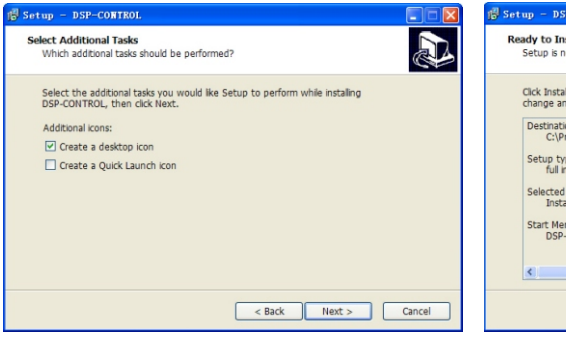

#### 7.Click Install to begin

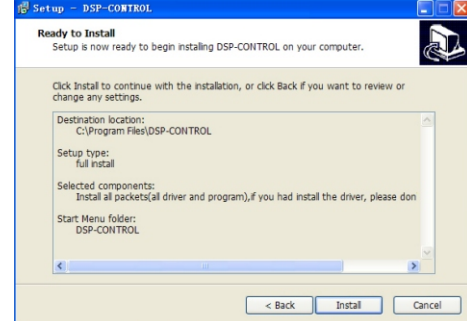

Completing the DSP-CONTROL Setup Wizard

Finish

To complete the installation of DSP-CONTROL, Setup must<br>restart your computer. Would you like to restart now?

⊙ Yes, restart the computer now

### 8.Wait until the process finish 9.Installation completed, reboot computer

# $S$  Setup - DSP-CONTROL Setup - DSP-CONTROL Installing A **istailing**<br>Please wait while Setup installs DSP-CONTROL on your computer. R Extracting files... Extracting nes...<br>C:\Program Files\DSP-CONTROL\msvcpm90.dll O No, I will restart the computer later Cancel

# 7.GUI OPERATION INSTRUCTION

- 7.1 Guide to GUI after installation
- 1. Double click icon of DSP-CONTROL

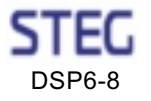

 $[10]$ 

2. DSP connection

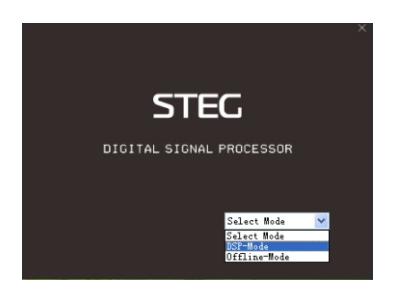

3. Enter the GUI you long for! Now you could tone every signal details as experts do To bring sound effect on your beloved car to a higher level.

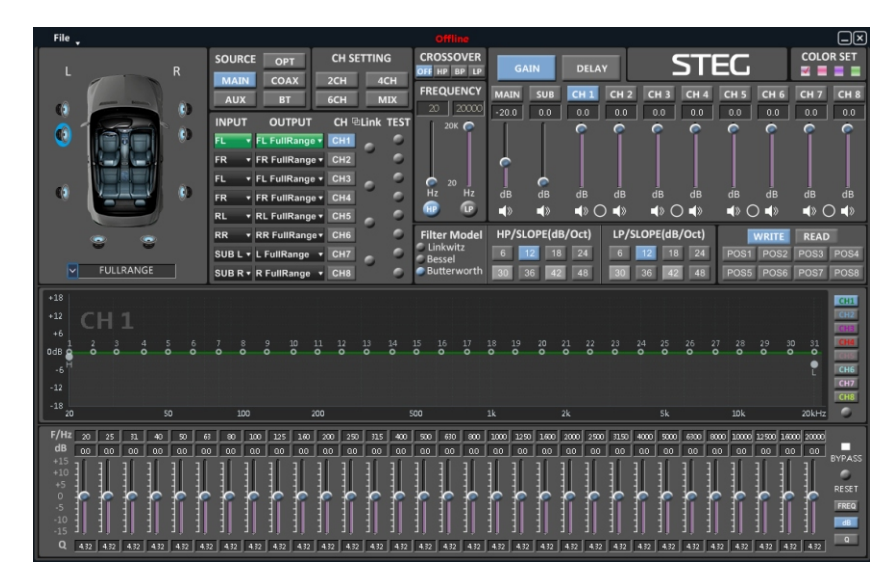

7.2 Interface introduction

1.DSP interface guidance

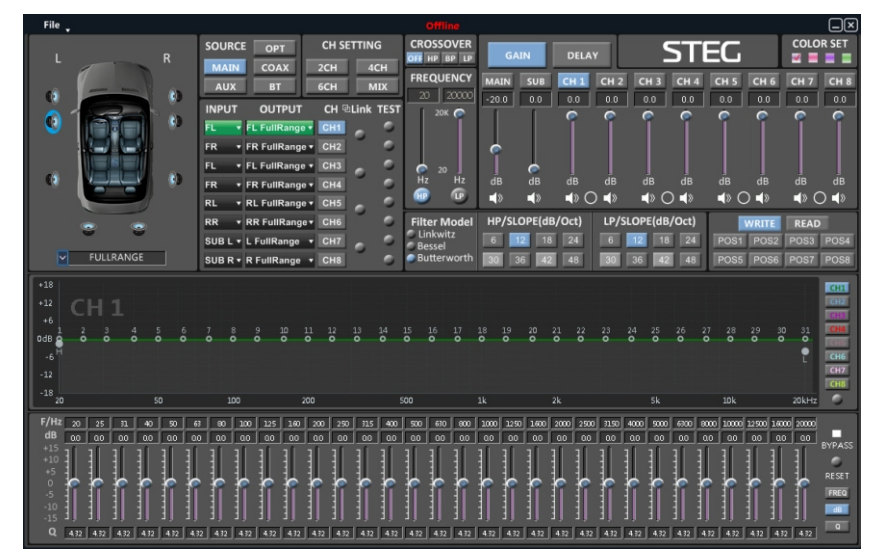

# 2. FILE" MAIN MENU 1

- 1. Connect(connect to the DSP)
- 2. Language(choose you need language)
- 3. Open(To load preset file in PC folder)
- 4. Save(To save setting to PC)
- 5. Save as(To save another file setting to PC)
- 6. Modify Password
- 7. Restore Factory(To save preset file in DSP)

8. Update Firmware (To load preset file in DSP)

9. About

10. Exit

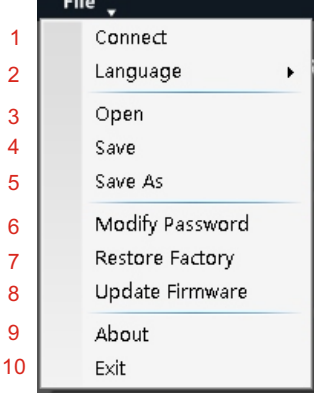

9

1. INPUT MODE. To select different input devices.

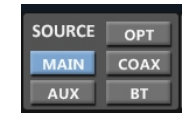

To select different colour devices.

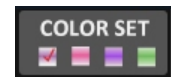

#### 2. CHANNAL SETING.

 $\mathbb D$  OPTIONAL FULLRANGE. 2 WAY CROSSOVER. 3 WAY CROSSOVER. CLEAR ALL.

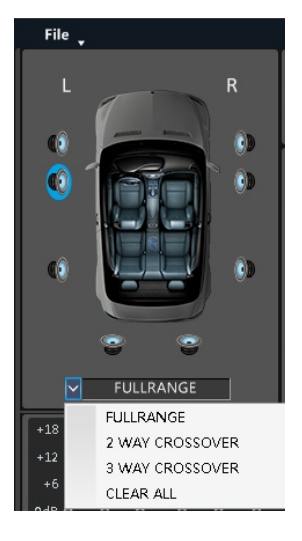

#### $\widehat{\text{}2}$  CH mode(click on the defaultin put state). optional (2CH 4CH 6CH MIX).

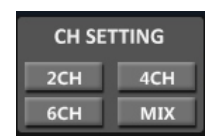

# 3 Input channel:FL. FR. FL. FR. RL. RR. SUB L. SUB R.

When you click the drop-down button, you can choose the stste of the channel input. There is : FR. FL. RR. RL. SUB R. SUBL.M1=FL+FR.M2=FL+RL.M3=FR+RR. M4=FL+RL+SUBL.M5=FR+RR+FUBR.

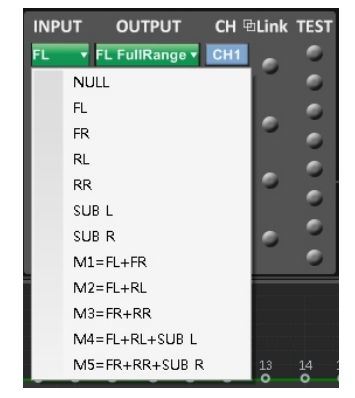

4 Output channel:FL FullRange.FR FullRange.RL FullRange.RR FullRange.L FullRange R FullRange

When you click the drop-down button, you can choose the stste of the channel input. There is : Front.Rear.Center.Subwoofer and Full.Tweeter.Mid-Hi.Midrange.Midbass Woofer

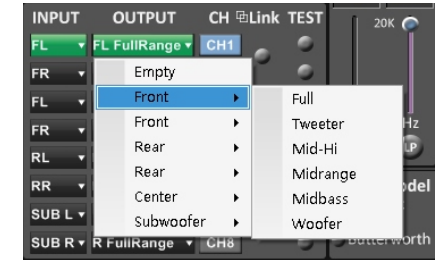

Options on the" Link" are for combine setting for Left CH and Right CH. Options on the Left CH/right CH allow you tone each selected channel respectively.

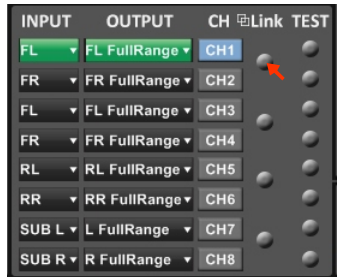

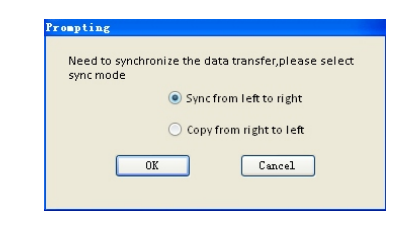

# 3. CROSSOVER X-TPE.

To choose different crossover type, for example select CH selection on 3RD spot .that would locate CH you want to choose for crossover configuration .

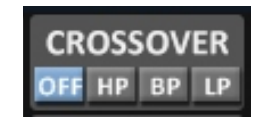

# 4. CROSSOVER FREQUENCY.

Set frequency of LP/HP individually .

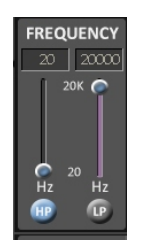

# 5. GAIN.

0--40dB is optional range for gain control kf every CH.

# 6. DELAY.

- 1.Auto configuration(base on 1.5 setting).
- 2.Manual configuration, change specifications in selected CH manually.

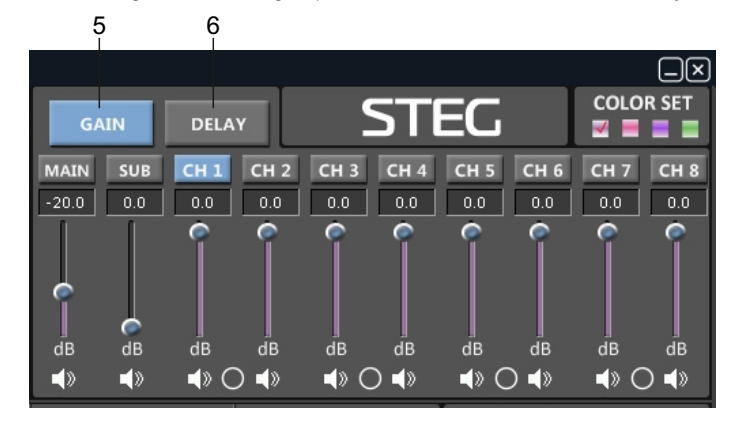

### 7. LP/SLOPE.

1.6dB/oct 12dB/oct 18dB/oct 24dB/oct 30dB/oct 36dB/oct. 42dB/oct 48dB/oct are available.

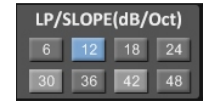

# 8. HP/SLOPE.

1.6dB/oct 12dB/oct 18dB/oct 24dB/oct 30dB/oct 36dB/oct. 42dB/oct 48dB/oct are available.

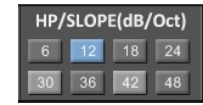

### 9. Filter Model.

To choose different Filter type Linkwitz Bessel Butterworth.

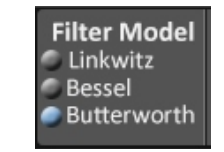

# 10. WRITE.

To save setting to DSP(POS1-POS8).

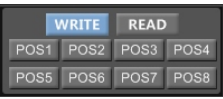

#### 11. READ.

To read setting from DSP(POS1-POS8).

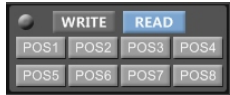

### PRODUCT BRIEF INTRODUCTION

# PRODUCT BRIEF INTRODUCTION

- 12. X-OVER AND EQ CHARTS.
	- 1.Red lines and slopes will change accordingly when HP/LP of crossover and EQ are modified.
	- 2.EQ all frequency points can be move left or right.For 20Hz-20KHz can be any Regulation.

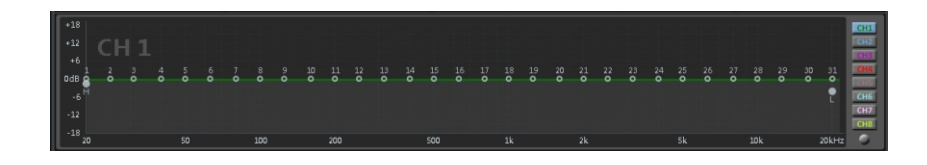

# 13. EQ SETTING.

Q volue=1-12.

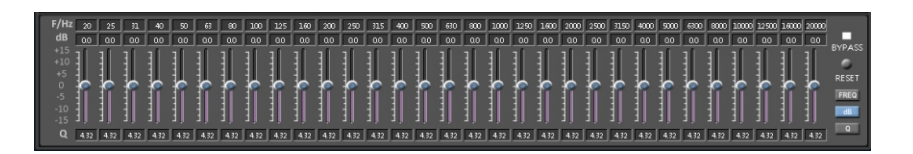

# 8.STAND INSTALLATION REFERENCE

8.1 5 CHANNEL STAND ALONE TREBLE MODE

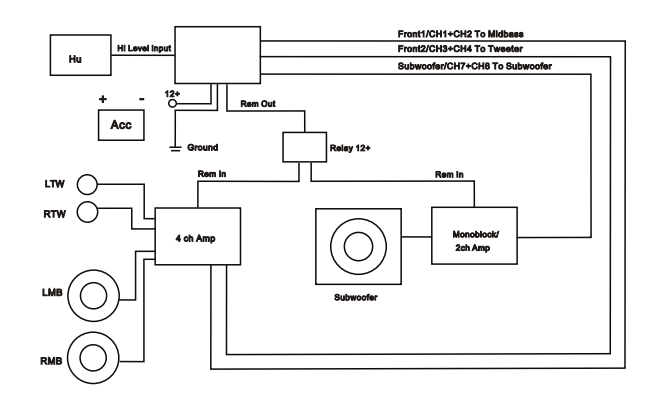

#### 8.2 5 CHANNEL PASSIVE X-OVER TREBLE MODE

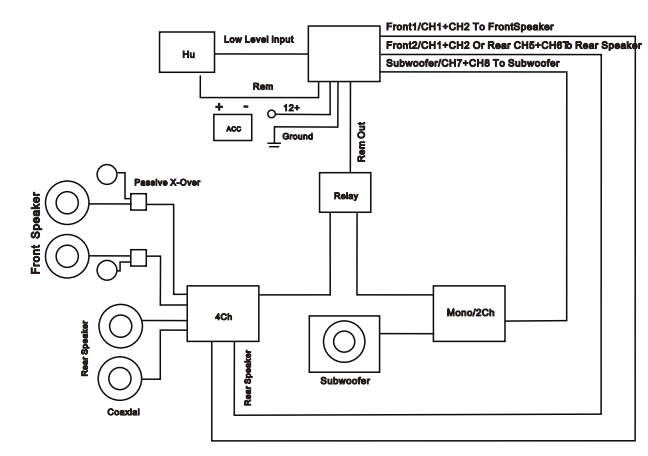

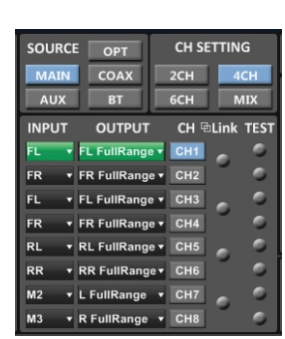

#### 8.3 8 CHANNEL SEPARATE TREBLE,MIDDLE MODE

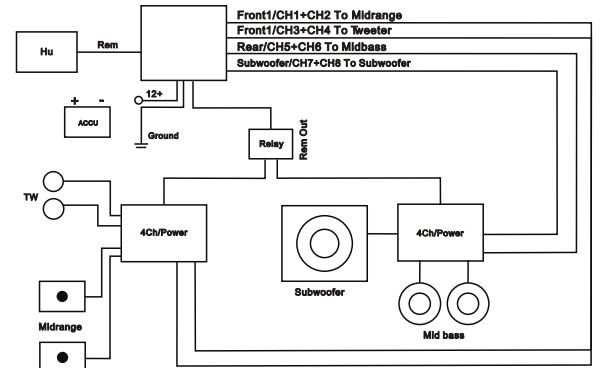

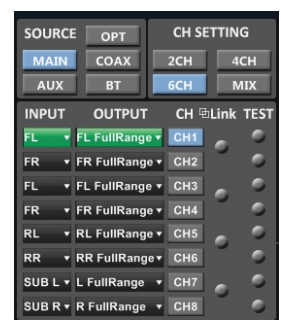

# 9.PHONE APP INTRODUCTION 10.TECHNICAL FEATURES

# 9.1 Download DSP APP and install it on your phone

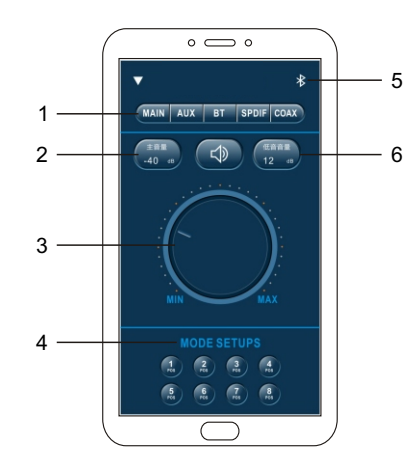

1. Input Mode

- To select different input devices MAIN.AUX.BLUETOOTH.SPDIF.COAX.
- 2. Dsp Main volume display.
- 3. Dsp Main volume control.
- 4. MODE SETUPS (1-8POS) .
- 5. Click on the Bluetooth.when the control module is automatically paired successful. Then you can play the APP .
- 6. Dsp subwoofer volume display.

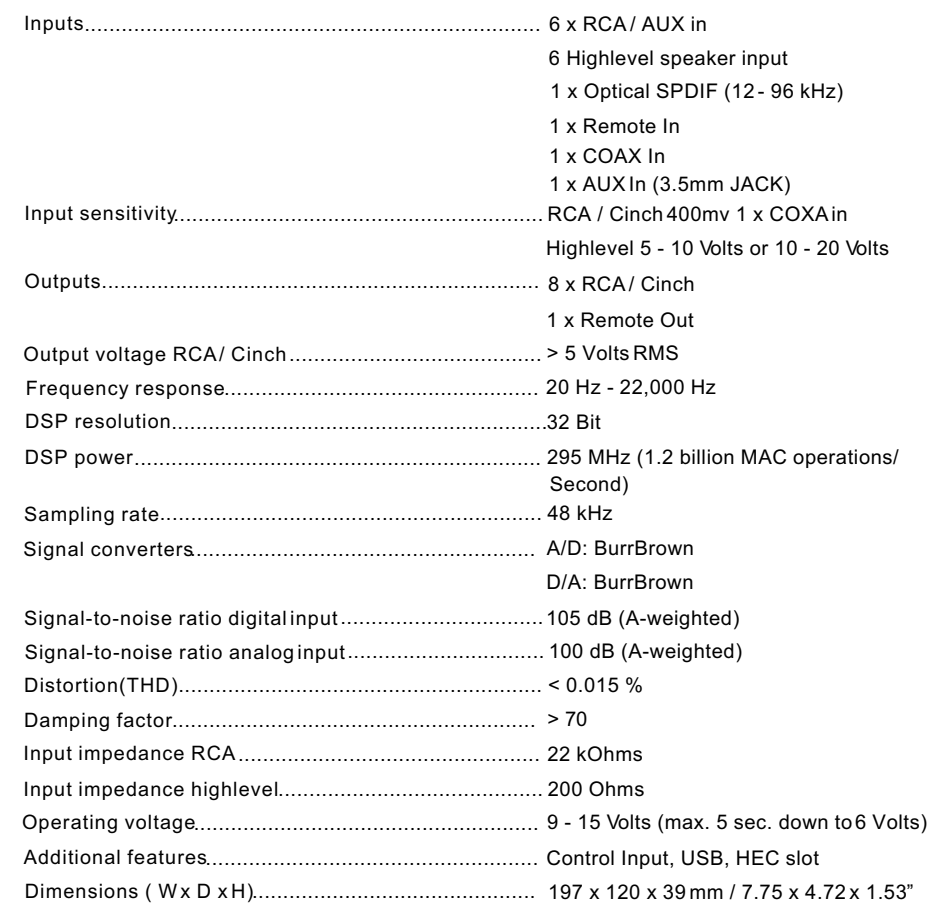